# Maxsine 迈信电气

## **工程技术笔记**

## EP3E PROFINET 伺服驱动器通过工艺对象(TO)与 S7-1200 的连接

关键词: EP3E PROFINET 伺服驱动器, S7-1200, 工艺对象

2019-05-17

武汉迈信电气技术有限公司

## 修订记录

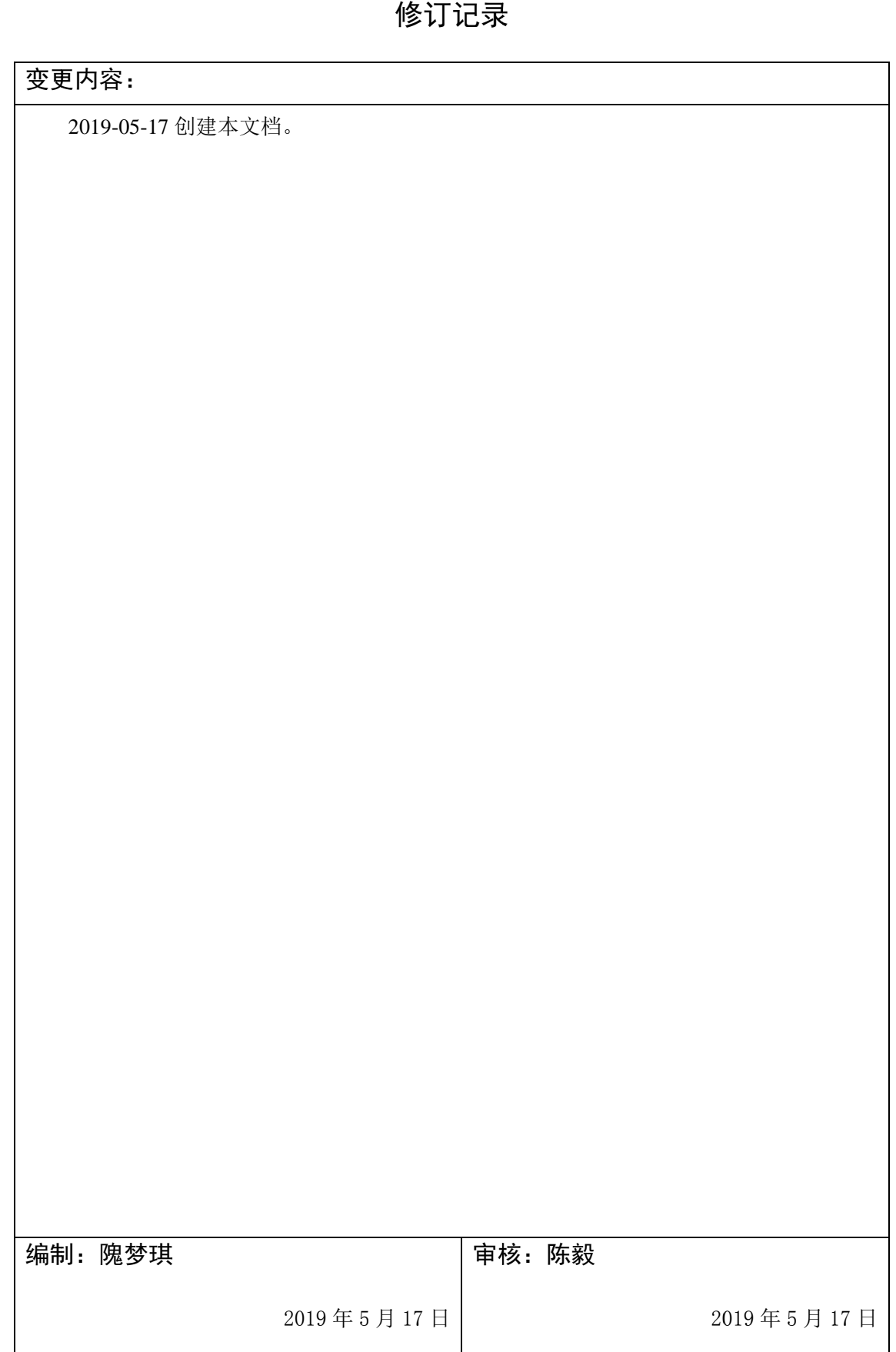

#### **1.**  适用范围 围

EP3E PROFINET 伺服驱动器通过工艺对象(Technology Object)与 S7-1200 连接,实现定位 控制 制。

#### **2.**  原理概述 述

EP3E 伺服驱动器支持 PROFINET 通信,并支持 PROFIdrive 运动控制行规。S7-1200 PLC 包含 运动 动控制功能组 组件,可实现 现工艺对象轴 的位置控制。

运动控制功能组件,可实现工艺对象轴的位置控制。<br><br>工艺对象通过 PROFIdrive 报文 3 读取编码器实际值,与设定位置比较计算得出设定速度, 再通过报文 3 将设定速度发送给伺服驱动器,实现位置闭环控制。

#### **3.**  调试环境 境

- 博途 TIAPortalV14 及以上版本
- EP3E PROFINET 设备描述文件 GSDML-V2.33-Maxsine-EP3E\_PN-20190327.xml

#### **4.**  技术实现

#### **4.1 .** 准备工作

#### 4.1 1.1. 硬 硬件连接

- 1. 参照《EP3E PROFINET 总线交流伺服驱动器使用手册》,正确完成驱动器电源连接、电 机连接;
- 2. 正确连接 S 7-1200 PLC 的电源;
- 3. 如果 PLC 只有一个网口,如 1212C、1214C 等,将第一台伺服驱动器的 X5 端口与 S7-1200 PLC 的网口;如有多台伺服驱动器, 将前一台的 X6 端口与下一台的 X5 端口连接;将最 后一台伺服驱动器的 X6 端口与调试电脑连接。
- 4. 如果 PLC 有两个以上的太网口,将第一台伺服驱动器的 X5 端口与 S7-1200 PLC 的一 个网口;如有多台伺服驱动器, 将前一台的 X6 端口与下一台的 X5 端口连接。将 PLC 的另一个网 网口与调试电 电脑连接。

#### 4.1 1.2. 设 设备描述文 文件

- 在迈信官网(www.maxsine.com)服务与支持→下载中心下载 EP3E PROFINET 设备描述 文件GSDML-V2.33-Maxsine-EP3E\_PN-20190327.xml,存放在调试电脑中。

## 4.1 1.3. 伺 伺服驱动器 器参数设置 置

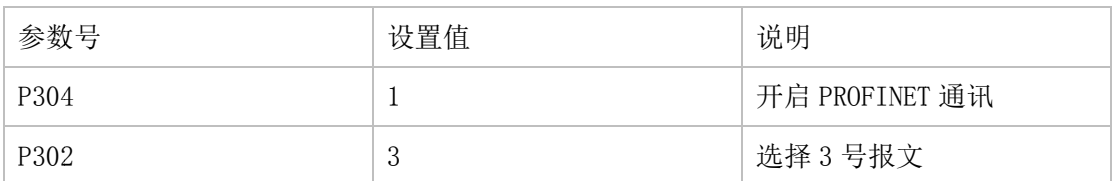

#### **4.2 2.** 示例工程 程的建立 立

#### 4.2 2.1. 新 新建工程

1. 打开 TIA Portal 软件, 选择"创建新项目", 并填写项目名称、路径、版本、作者等 相关信息, 点击创建即 即可:

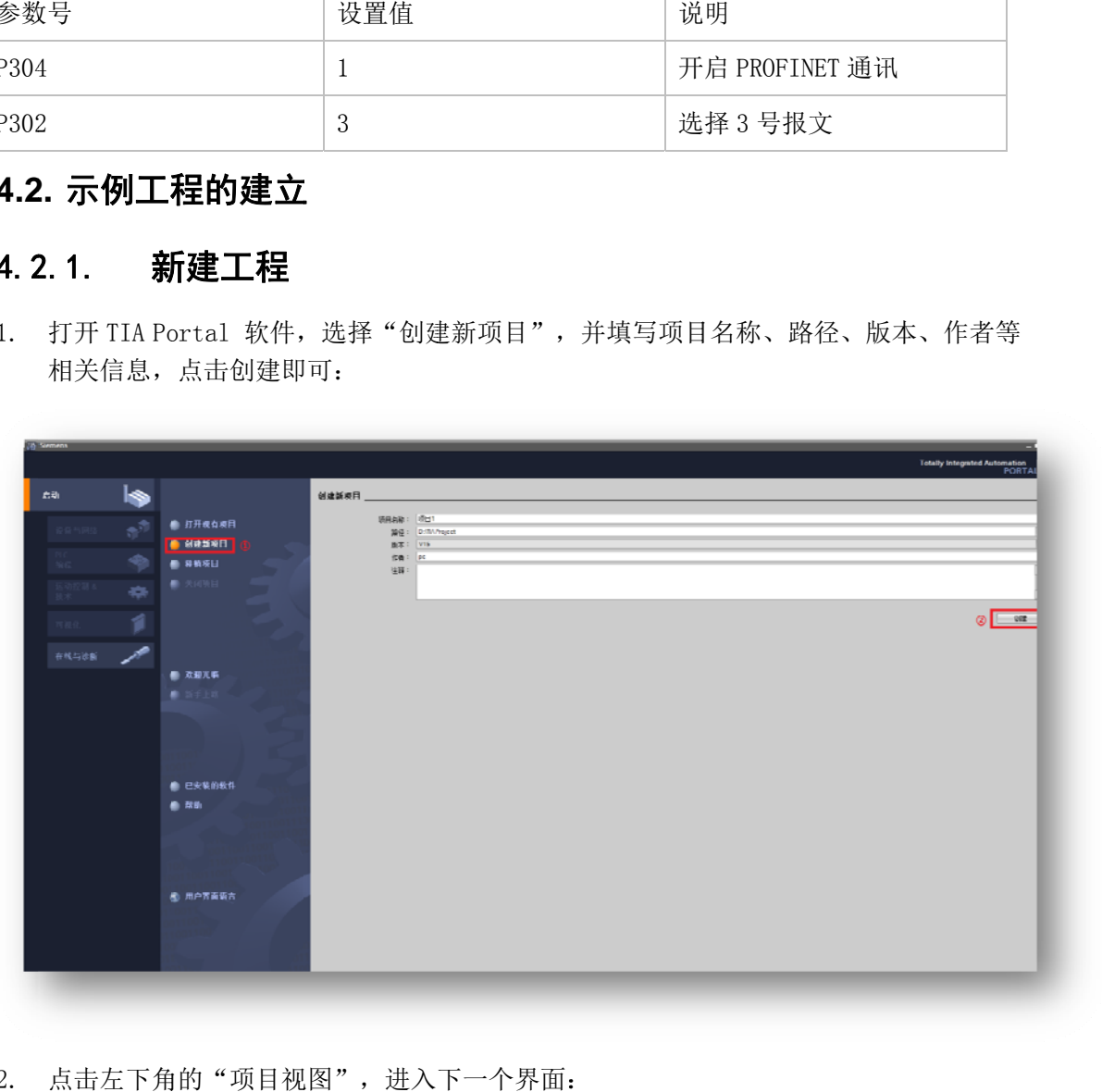

2. 点击左下角的"项目视图",进入下一个界面:

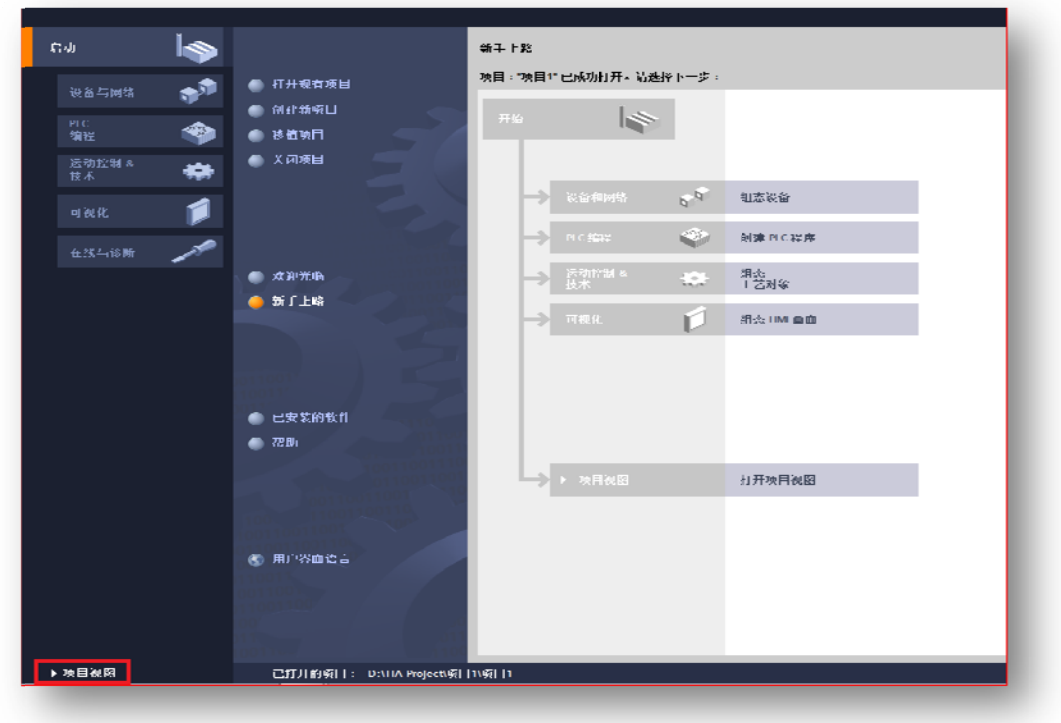

## 4.2 .2. 设 设备的添加 加与连接

1. 点击界面左边的"项目",出现下级目录,并双击"添加新设备":

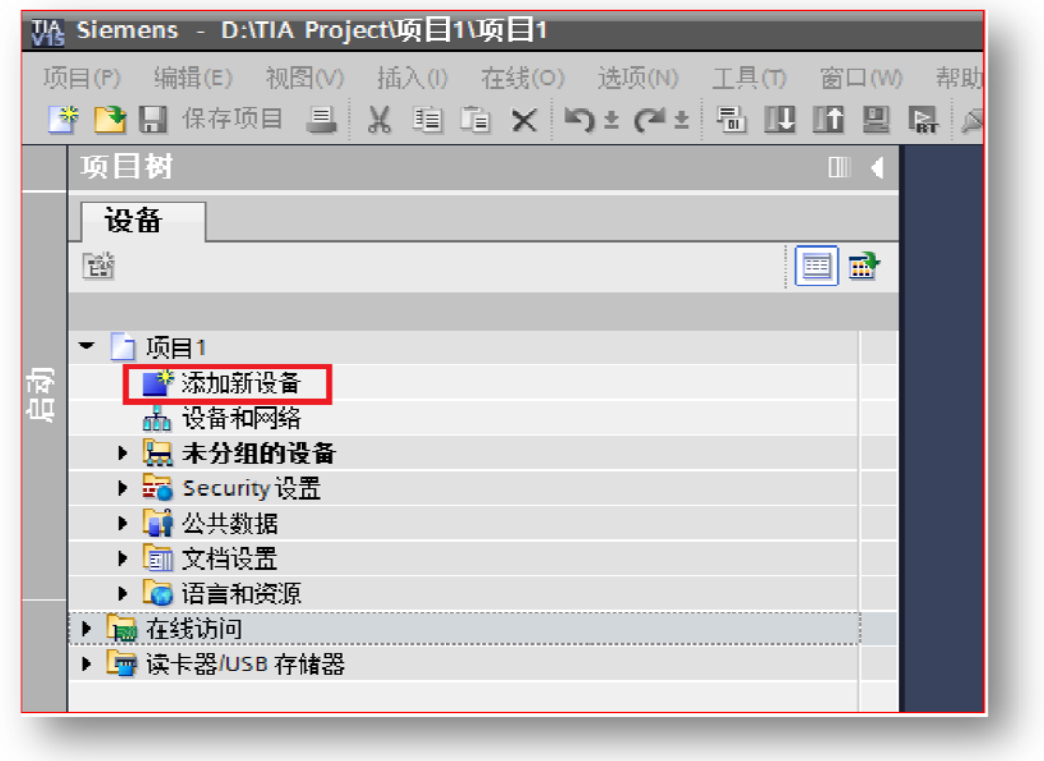

2. 弹出"添加新设备"窗口, 进行"控制器→SIMATIC S7-1200→CPU→CPU 1214C DC/DC/DC →6ES7 214-1AG40-0XB0"操作,点击确定:

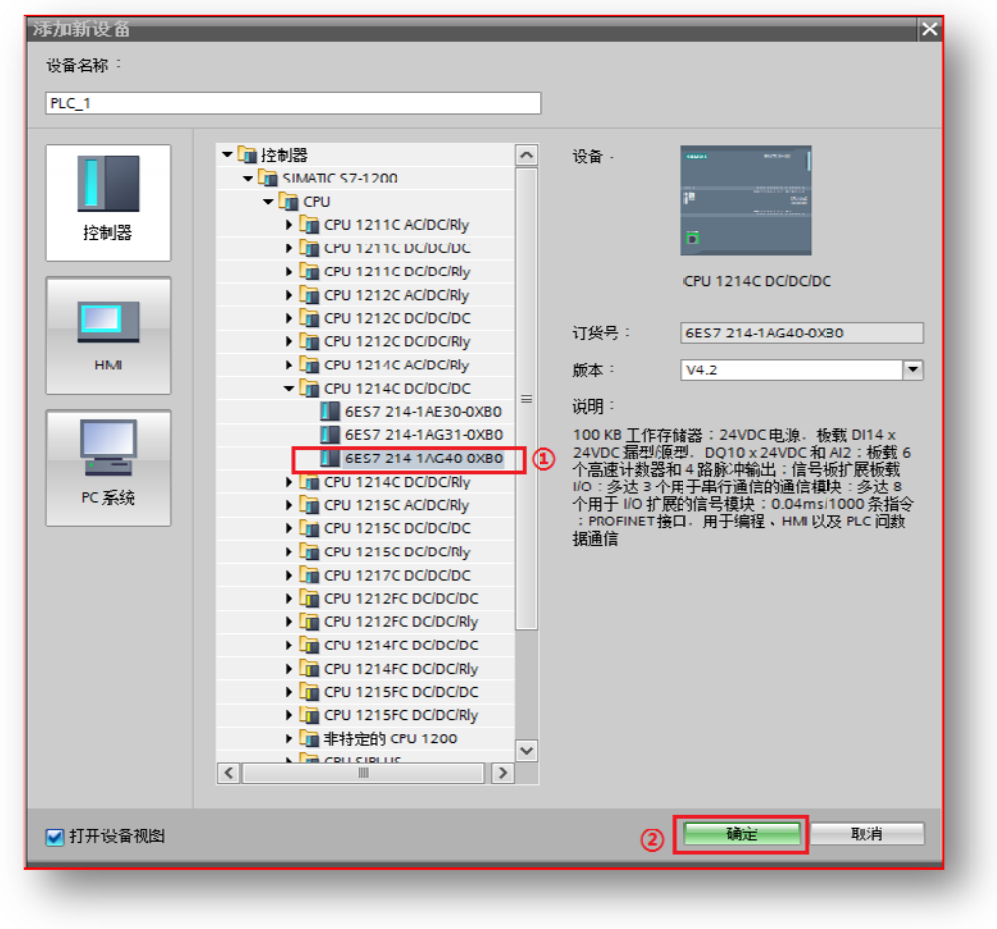

3. 点击菜单栏的"选项"按钮,选择"管理通用站描述文件(GSD)":

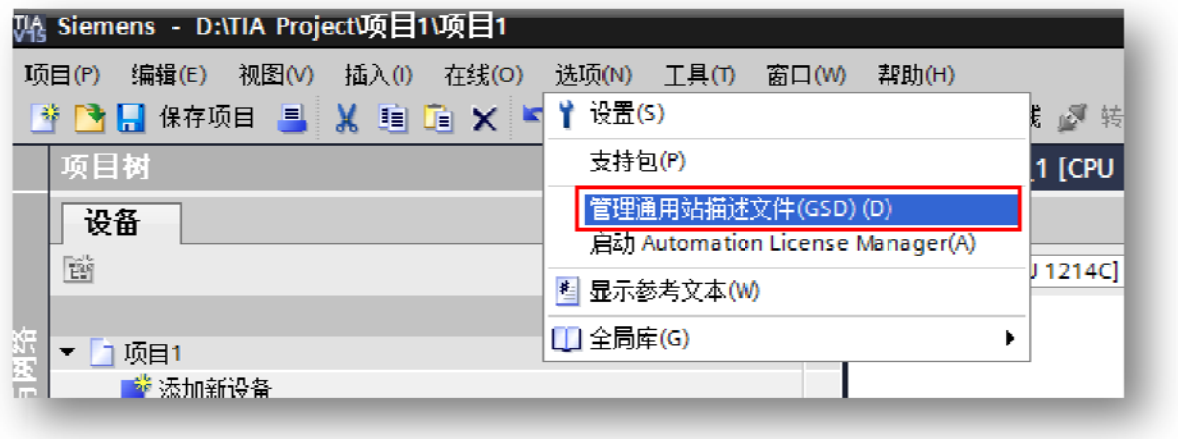

4. 然后,选择源路径(准备阶段存放的位置),勾选文件夹,点"安装"即可:

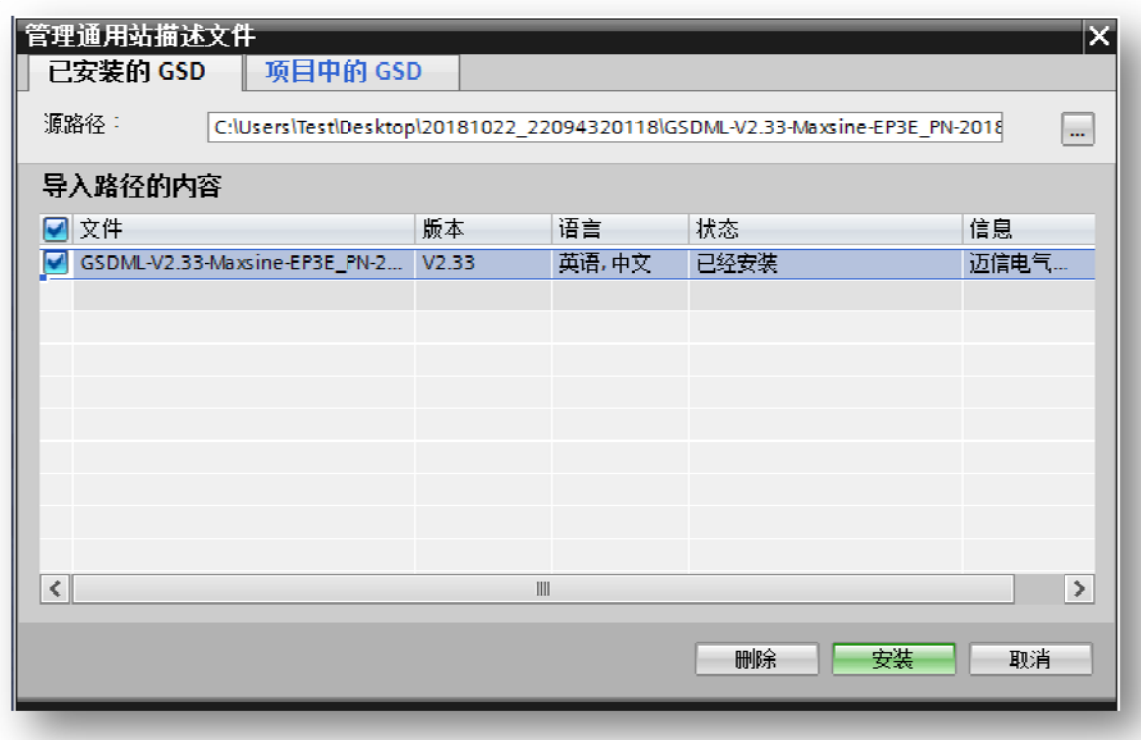

5. 位于界面右边,将"过滤"前面的勾选去掉,找寻"硬件目录"-"其它现场设备"— "PROFINETIO"—"Drives"—"Maxsine"—"EP3E"—"前端模块"—"Maxsine EP3E\_PN", 确认驱动器已添加:

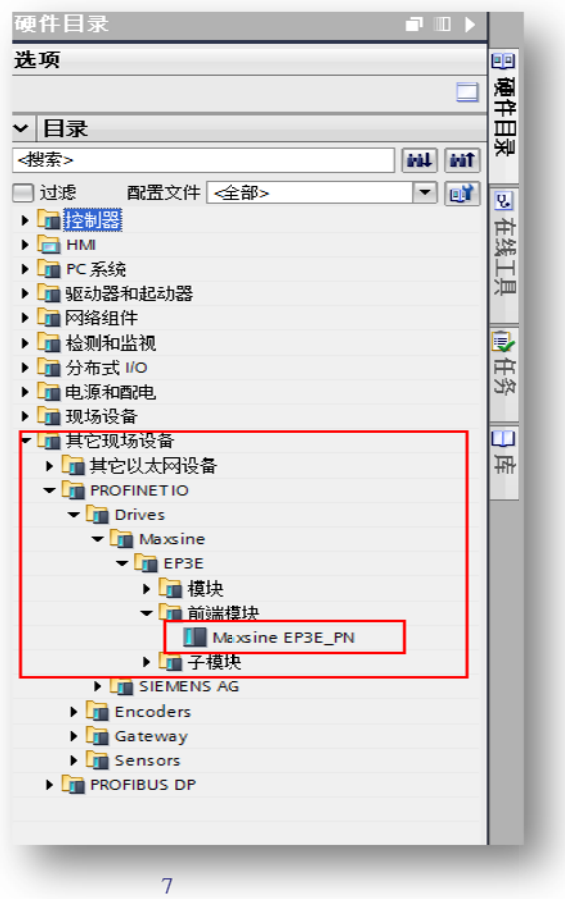

6. 选择中间界面的"网络视图",在右侧硬件目录找到"Maxsine EP3E PN"并双击或拖 拽到左侧网 网络视图:

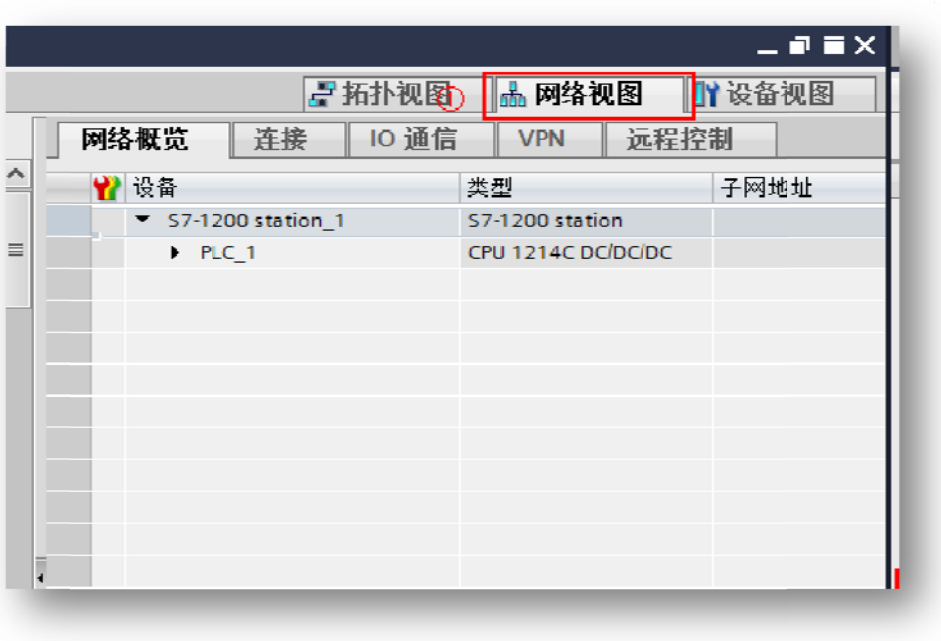

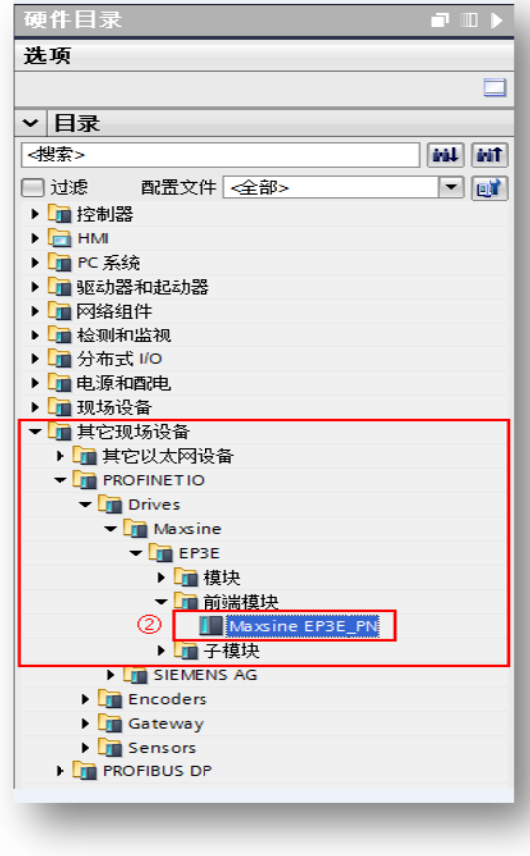

7. 用鼠标拖拽连接 PLC 与伺服驱动器:

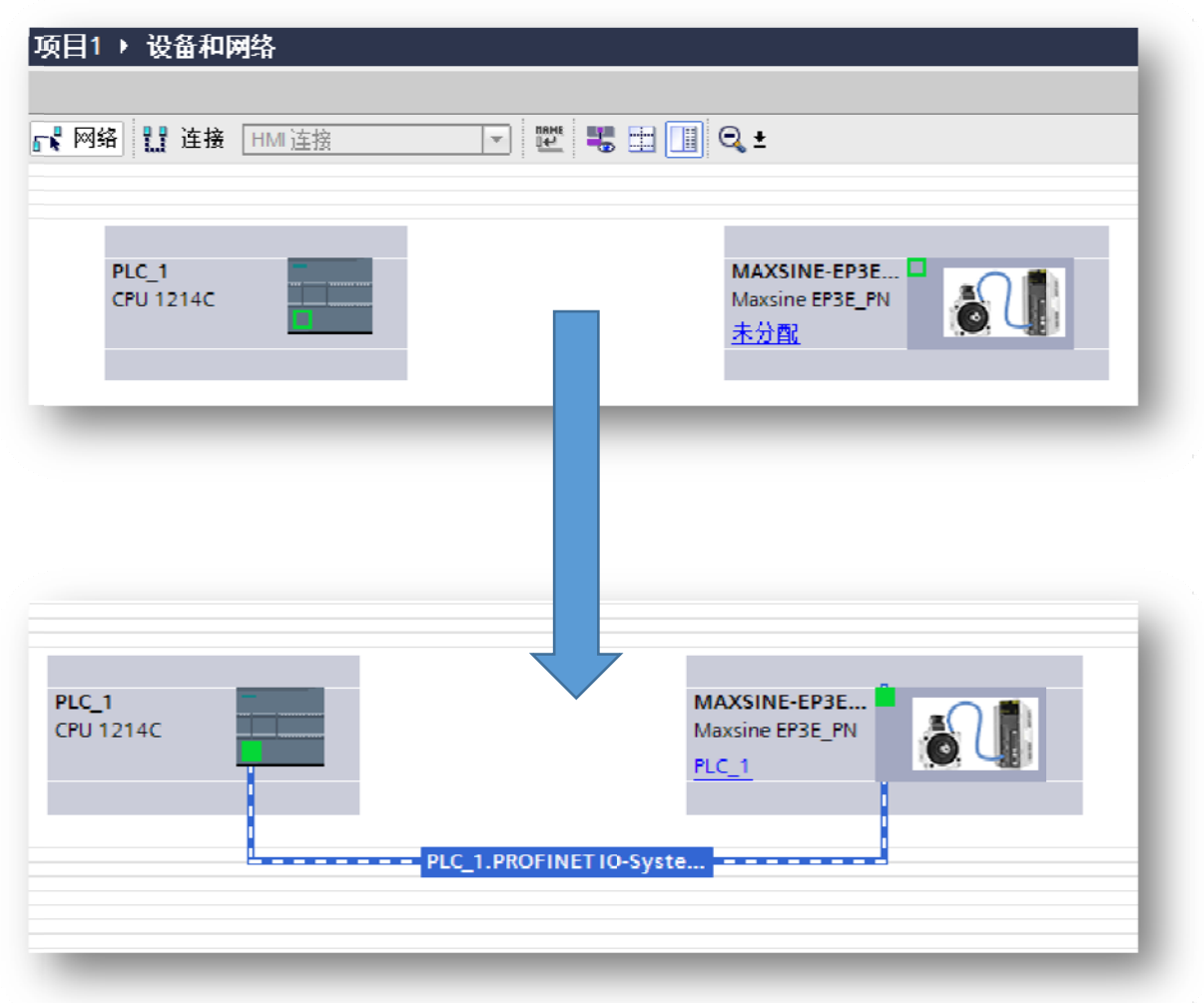

8. 设置项目中 中的 S7-1200 的 IP 地址:

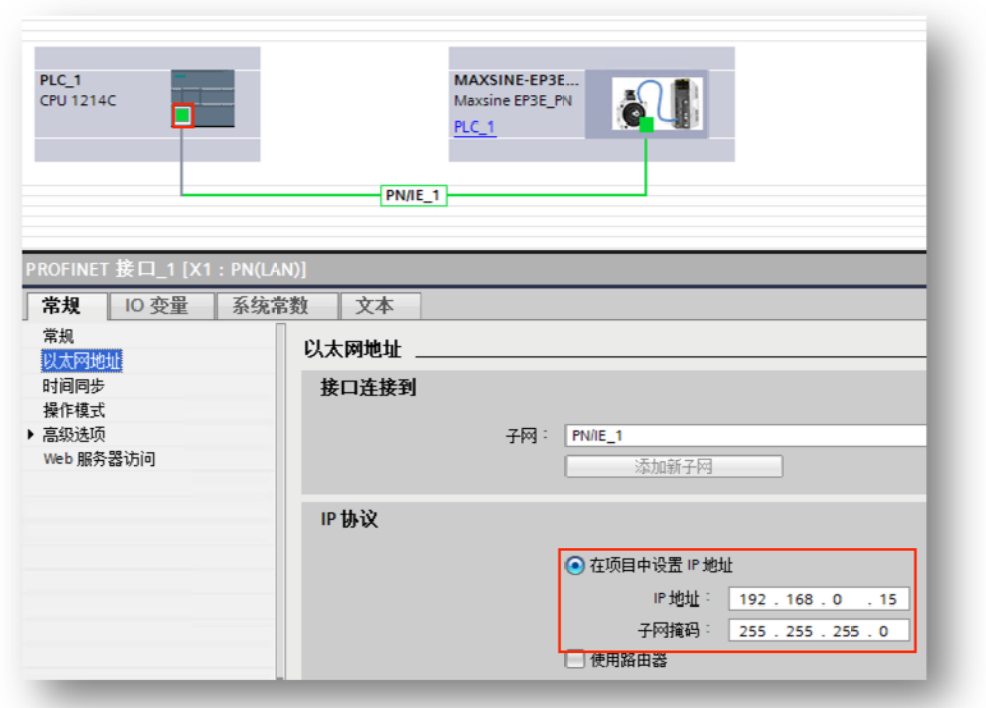

9. 设置项目中伺服驱动器的设备名称及 IP 地址:

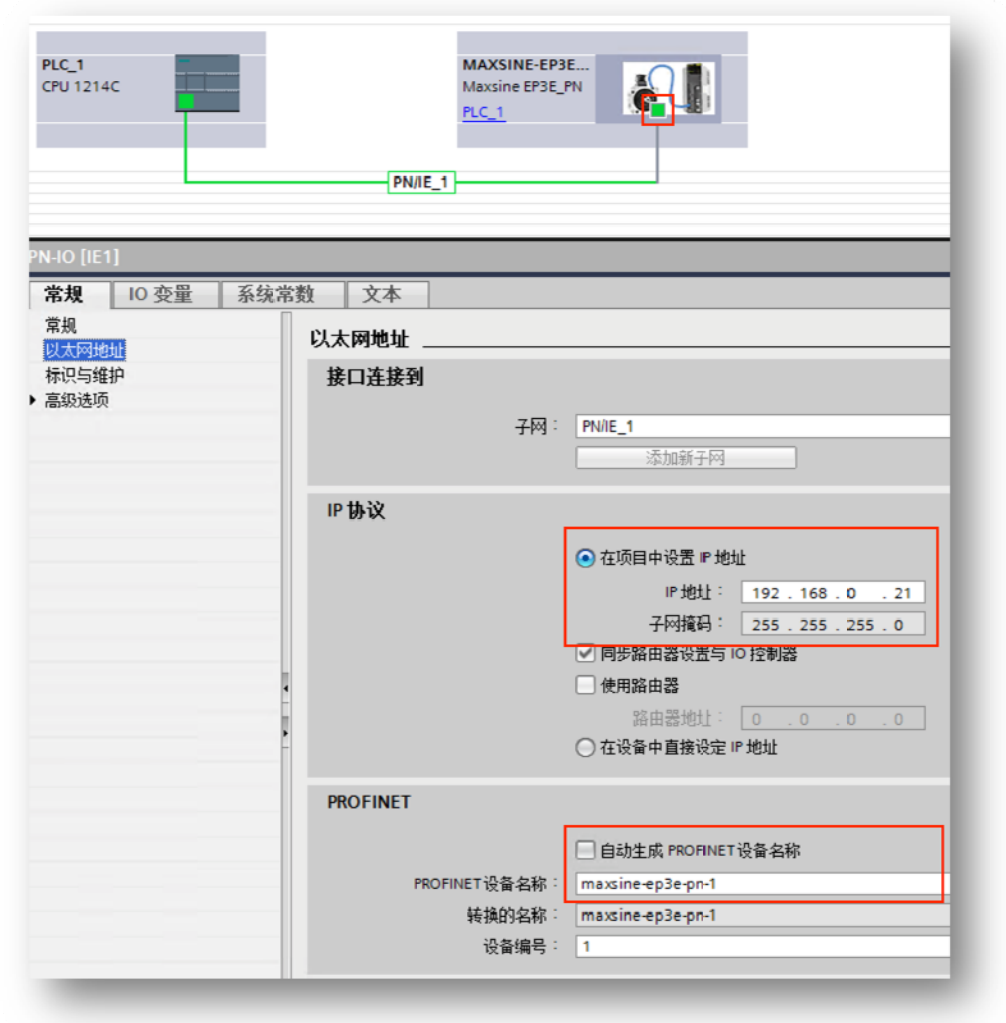

10. 控制器报文添加。选择现动器设备, 选择"硬件目录"-"其它现场设备"→"PROFINET IO" → "Drives" → "Maxsine" → "EP3E" → "子模块" → "标准报文 3":

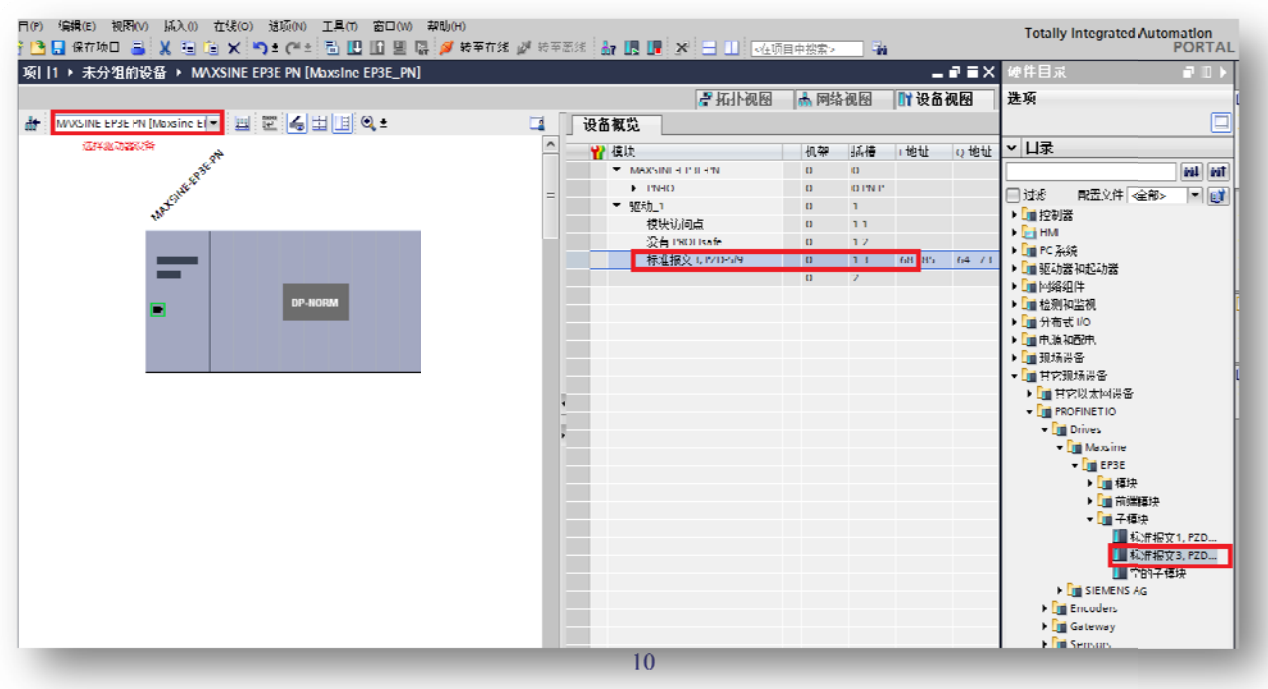

#### 4.2 2.3. 为 为伺服驱动 动器设置设 设备名称和 和 IP

#### 1. 手 手动设置名称 称和 IP

1.a 通过 TIAPortal 设置名称和 IP。点击左侧"在线访问-更新可访问的设备",搜索网 络 络中的设备:

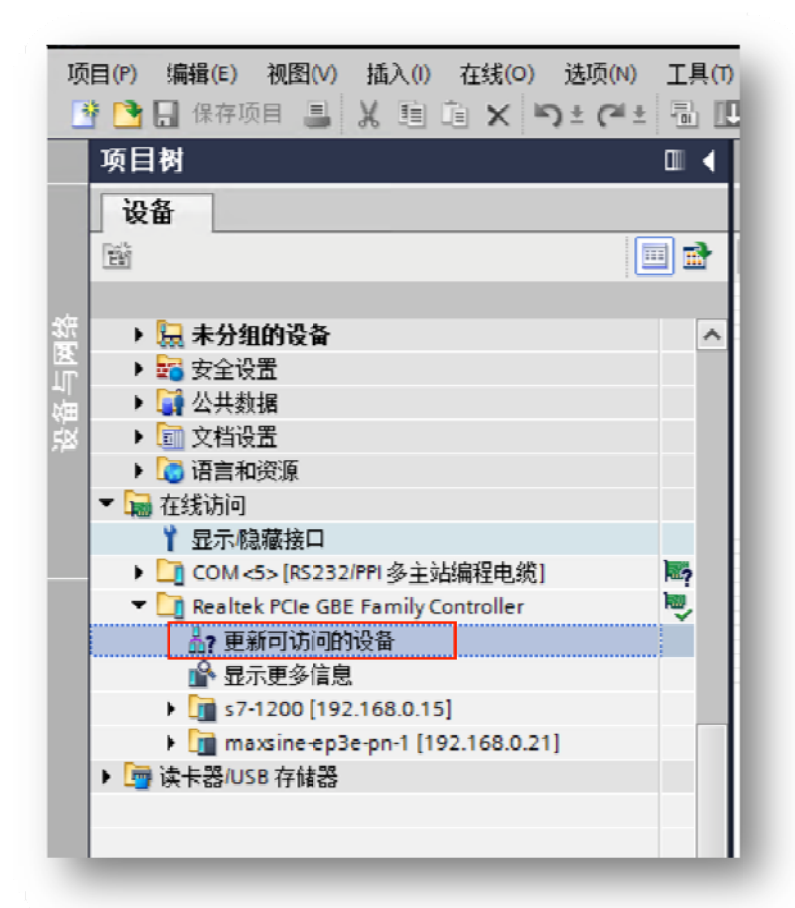

通过在线和诊断中的功能,为伺服驱动器设置名称和 IP, 注意该处的名称和 IP 必须与项 目 目中的一致:

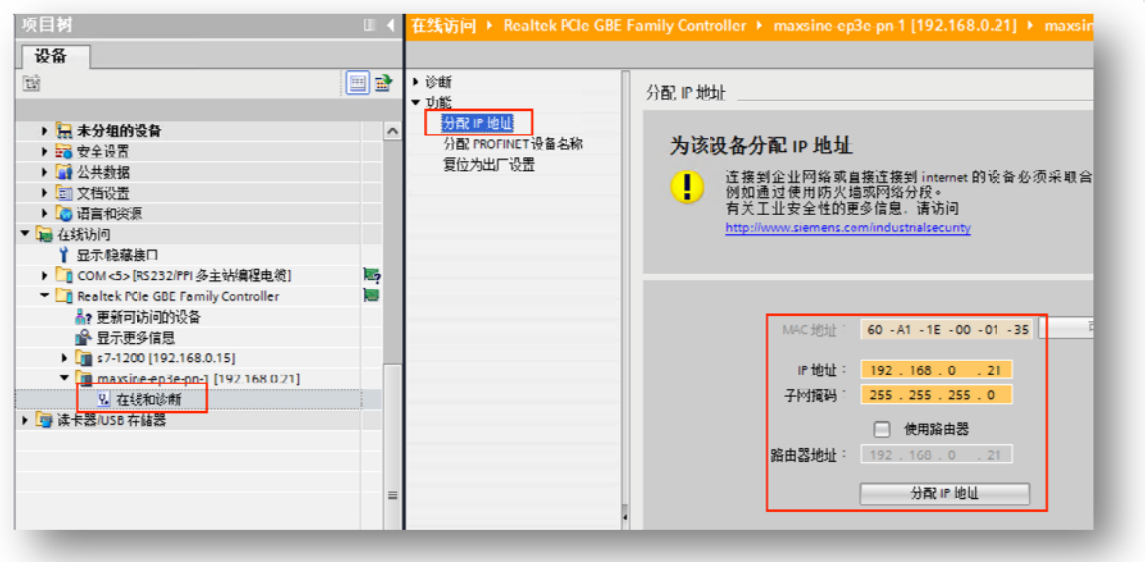

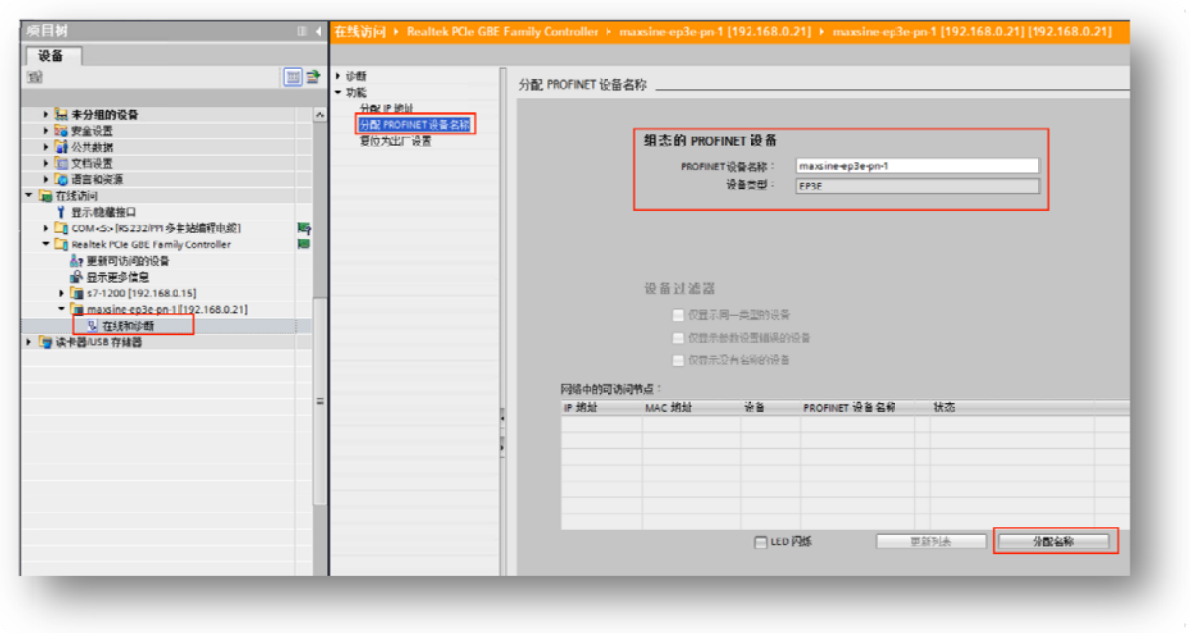

1.b 通过 PRONETA 诊断工具设置名称和 IP。在西门子网站下载 PRONETA 调试和诊断工具: https://support.industry.siemens.com/cs/document/67460624/proneta-2-6-0-7-调试 和诊断工具, 适用于-profinet?dti=0&dl=zh&lc=en-WW

PRONETA 可以显示网络中设备连接的拓扑结构,方便设备设置和诊断,PRONETA 工具的详细 使用 用方法请参考 考西门子 PRON NETA 文档。

通过 PRONETA 诊断工具,为伺服驱动器设置名称和 IP,注意该处的名称和 IP 必须与项目中 的一 一致:

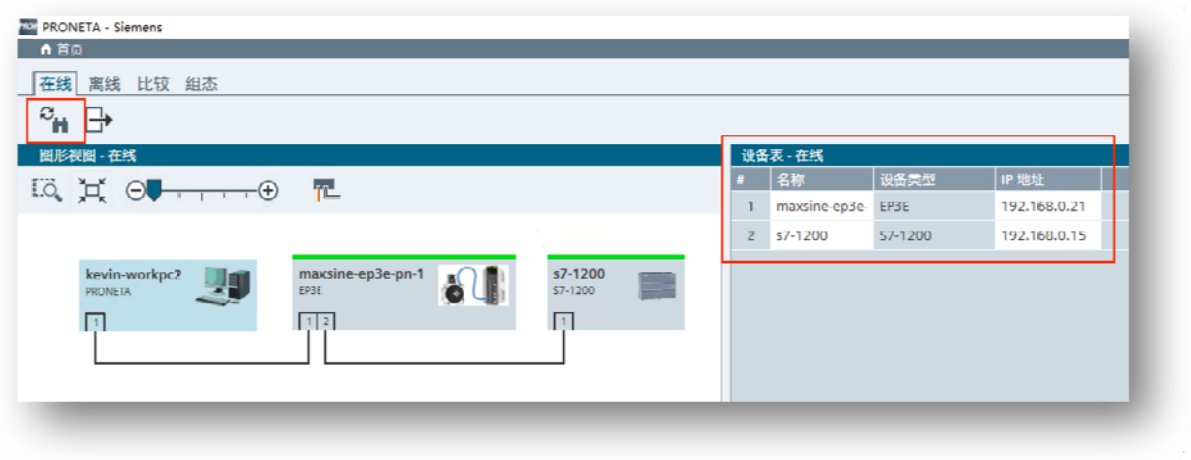

12

#### 2. 控 控制器自动为 为设备分配名 名称

在某些应用场景下,如设备批量出厂,控制器可设置为自动为设备分配名称,节省调试时间; 同时也可以在替换设备后, 省去重新设置名称的步骤。

如需设置为自动分配名称,首先必须配置网络的拓扑结构。选择"拓扑视图",根据实际 硬件的接线顺序连接 PLC 与伺服驱动器, 注意, 图中右侧的端口 2 对应的是伺服驱动器上 的 X X5 端口:

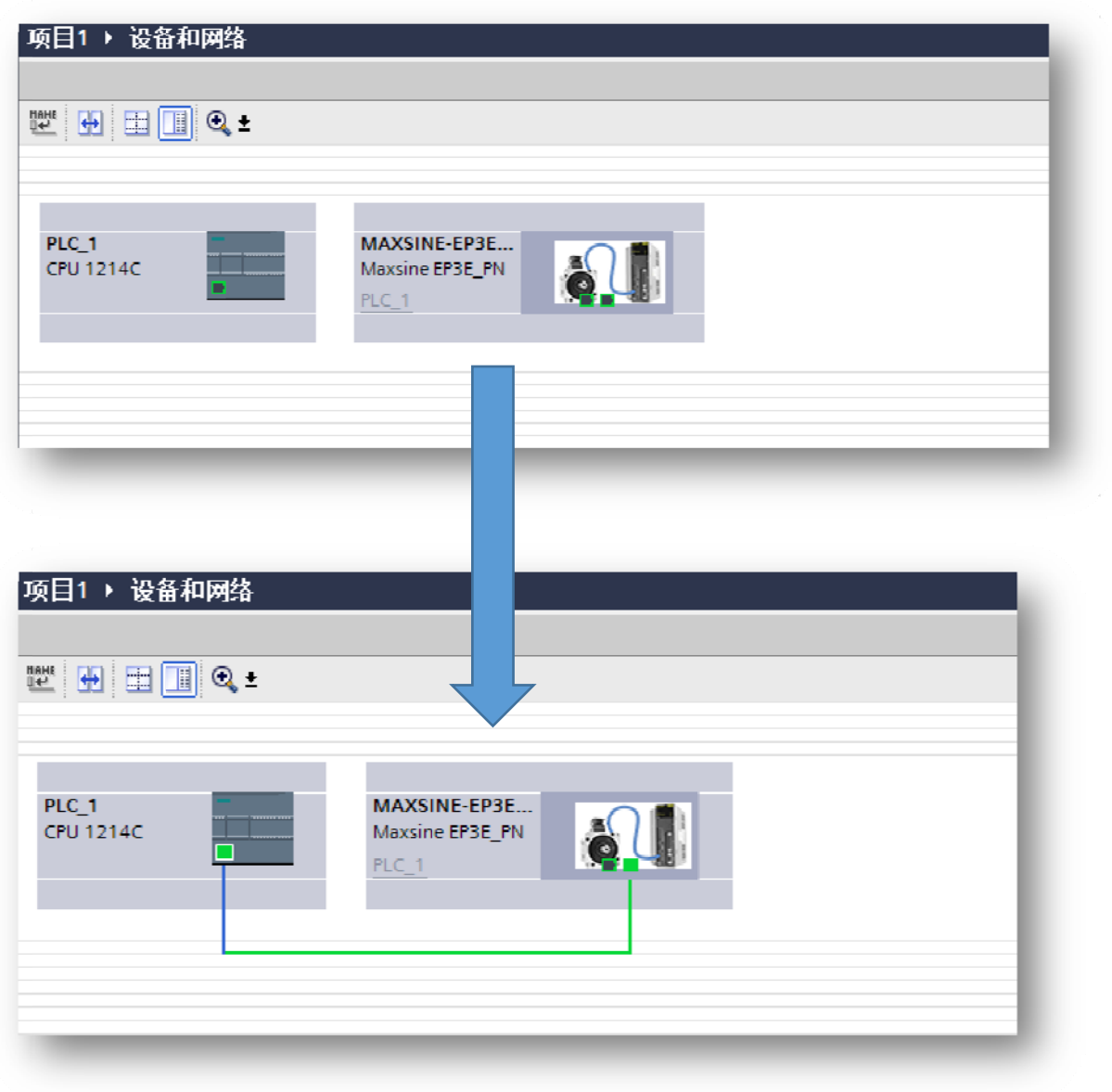

设置好拓扑后, 选择 PLC 的 PROFINET 接口(X1) →高级选项→接口选项, 勾选"不带可更换 介质时支持设备更换",并勾选"允许覆盖所有已分配 IO 设备名称":

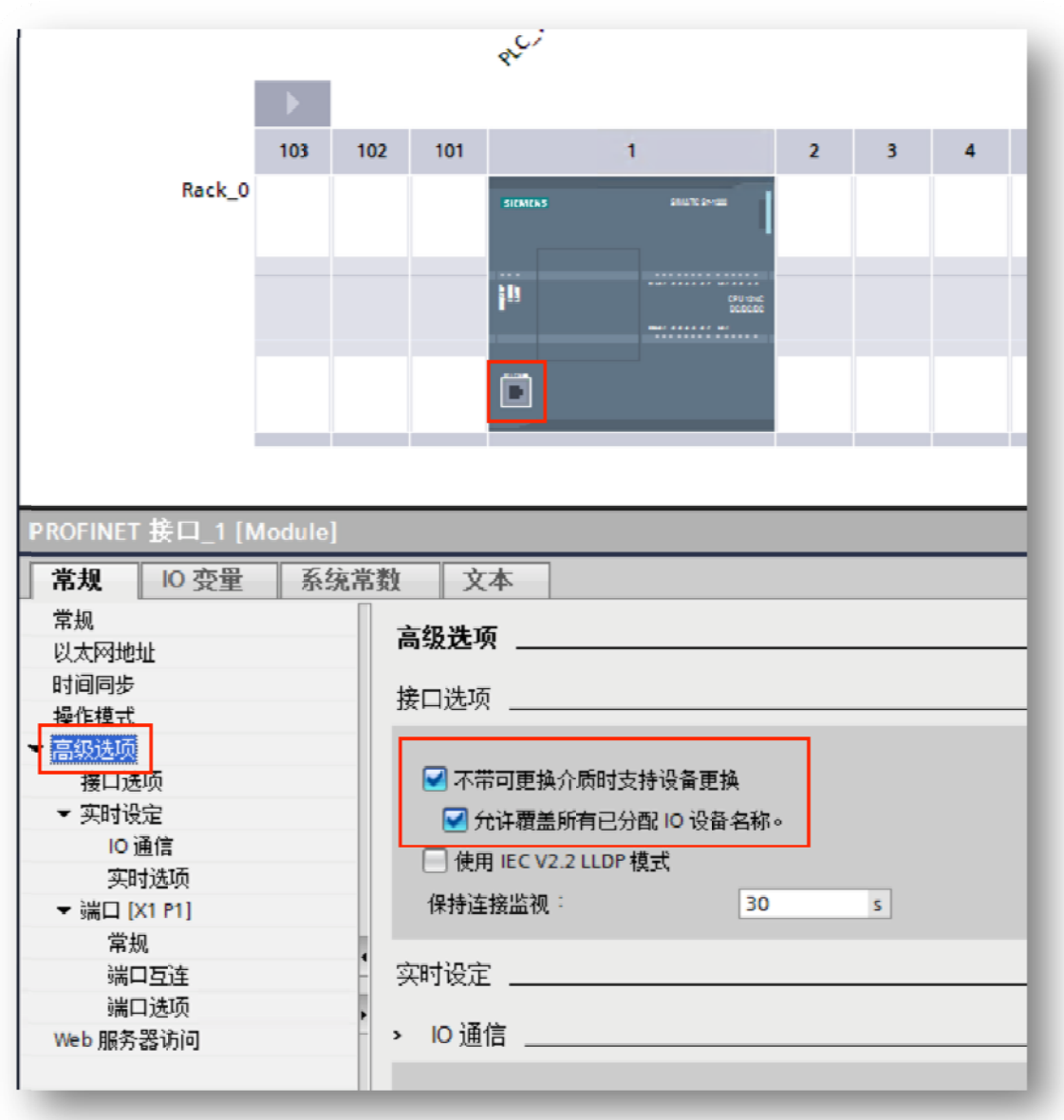

设置后 PLC 上电时会根据预先设置的拓扑结构为网络中的设备分配名称和 IP 地址, 务必要 保证 硬件连接顺 顺序与拓扑结 结构中的设置 完全一致。

#### 4.2 .4. 轴 轴配置

1. 选择"工艺对象",双击"新增对象",弹出"新增对象"对话框,选择"轴"-"TO\_PositongingAxis",版本选择 V6.0 和 V5.0 皆可, 本文以 V6.0 为例:

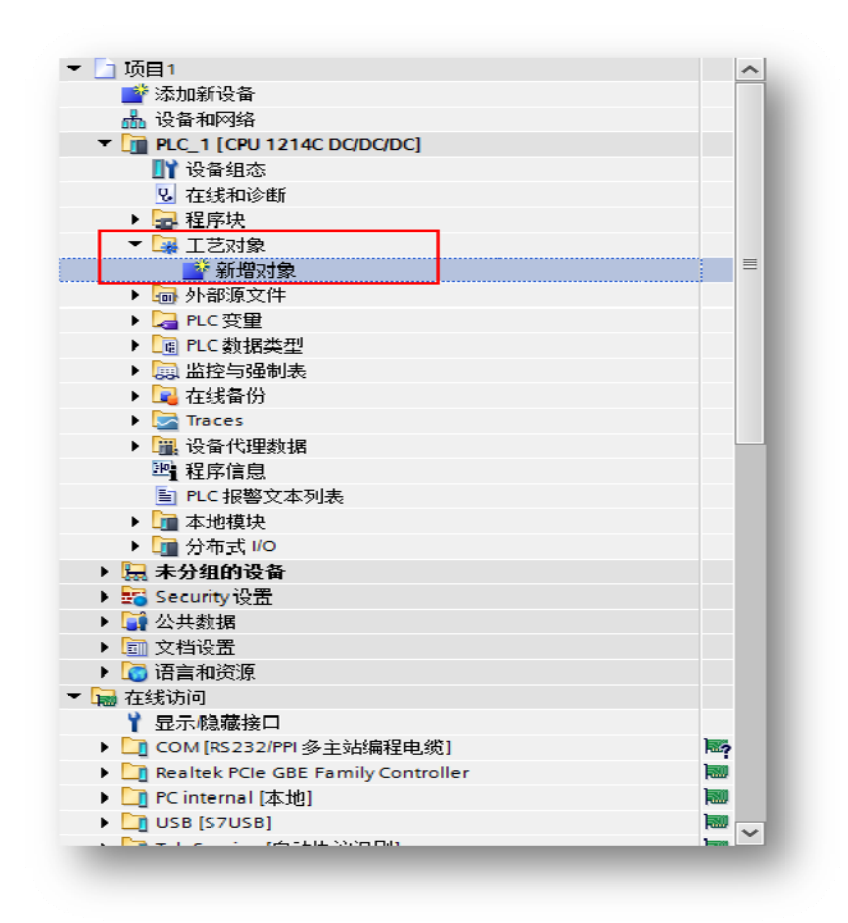

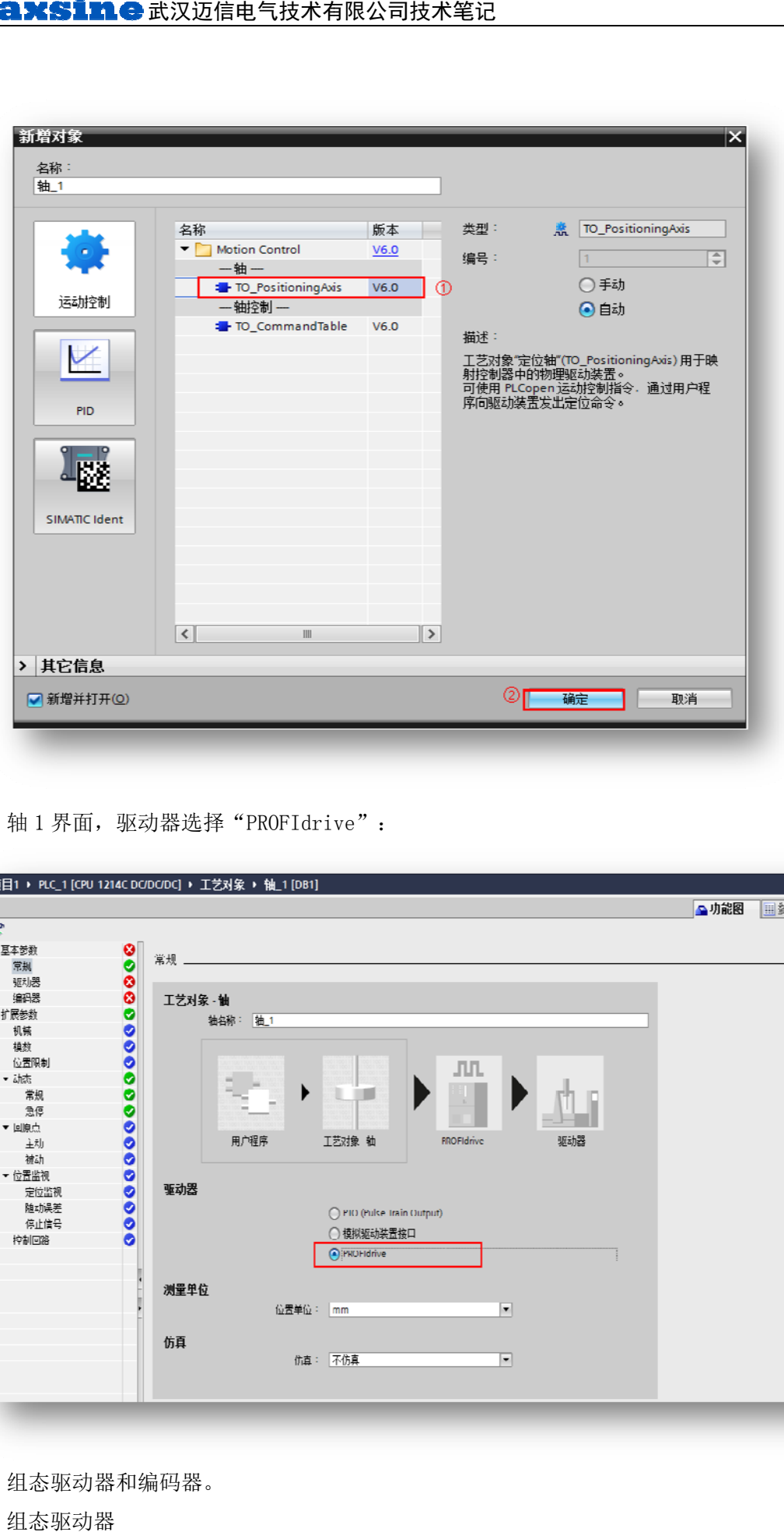

2. 轴 1 界面, 驱动器选择 择"PROFIdri ve":

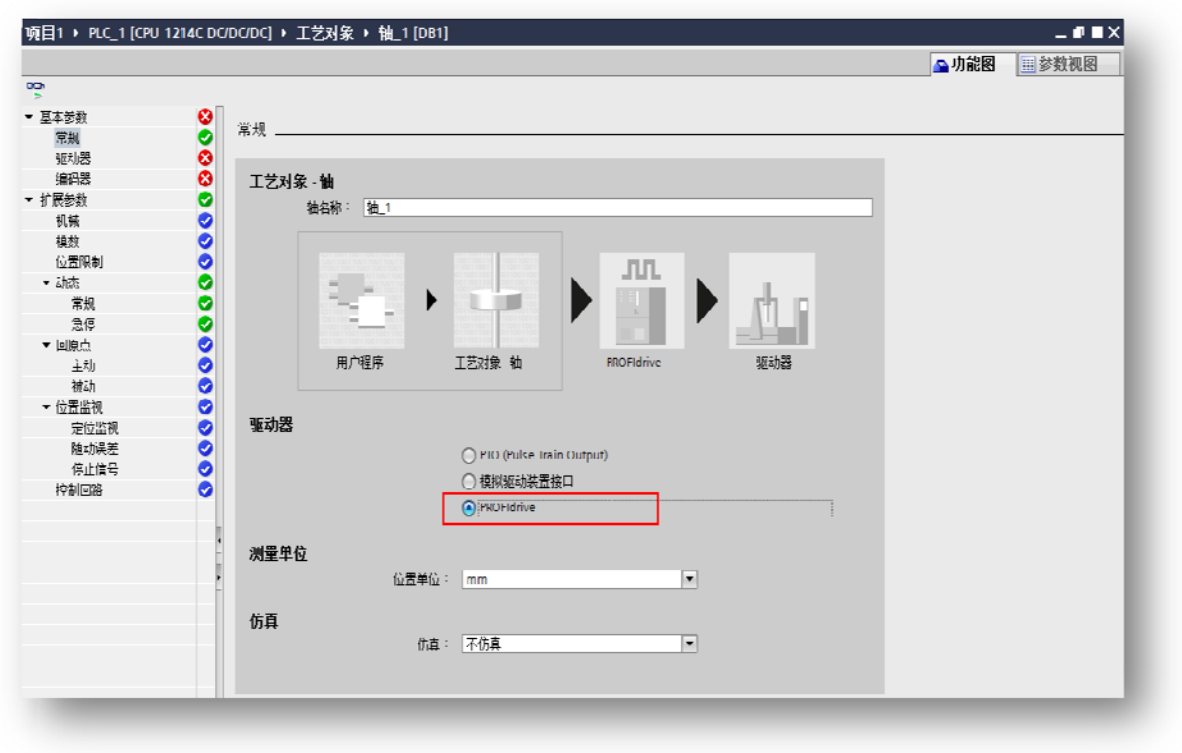

- 3. 组态驱动器 器和编码器。
- 3.1 组态驱动器

点击驱动器, "选择 PROFIdrive 驱动装置"中的"驱动器"选择 PROFINET IO-SYSTEM(100) ─MAXSINE-EP3E-PN─报文 3,点击勾选,最后将"自动传送设备中的驱动装置参数"前的 勾选 选取消掉:

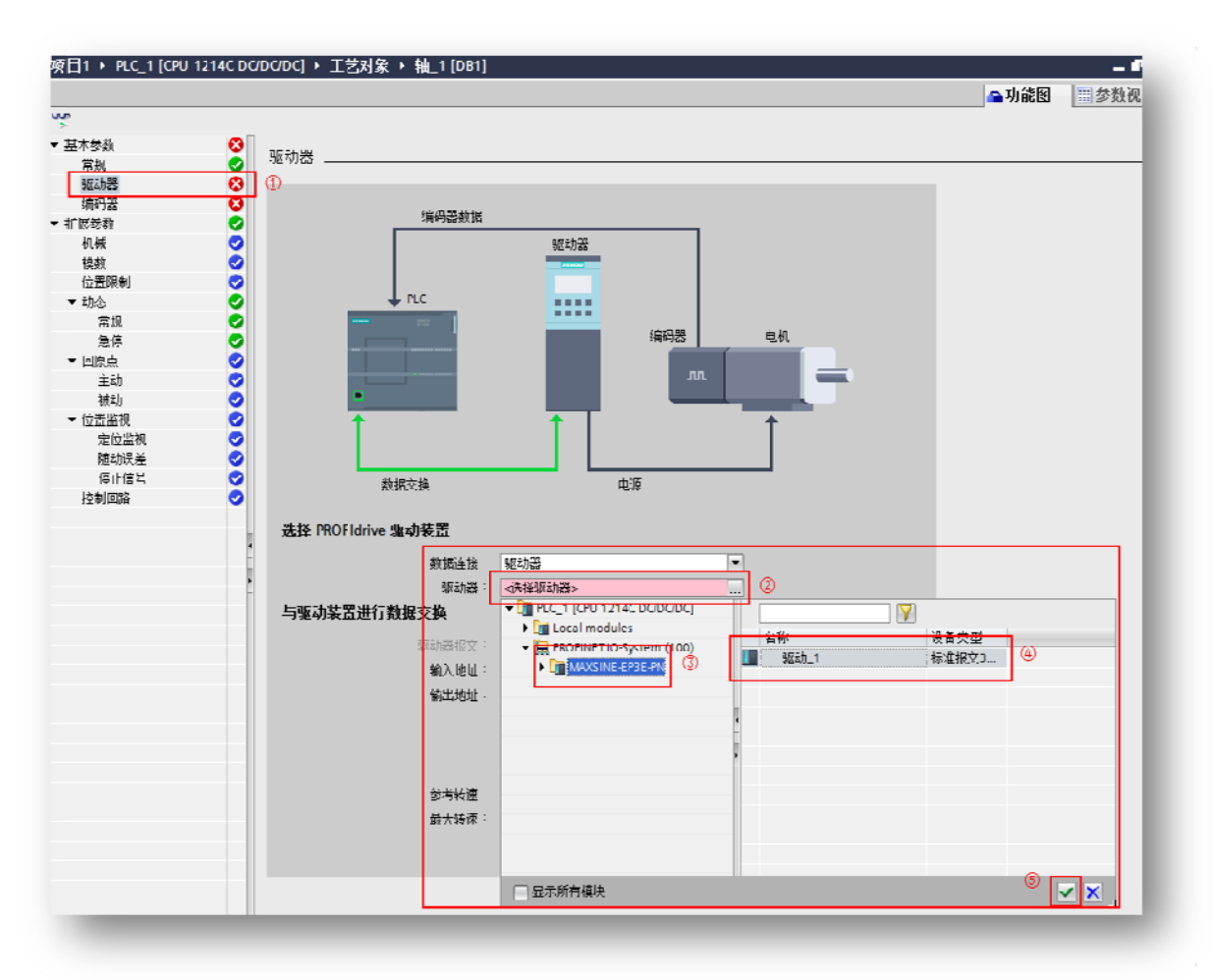

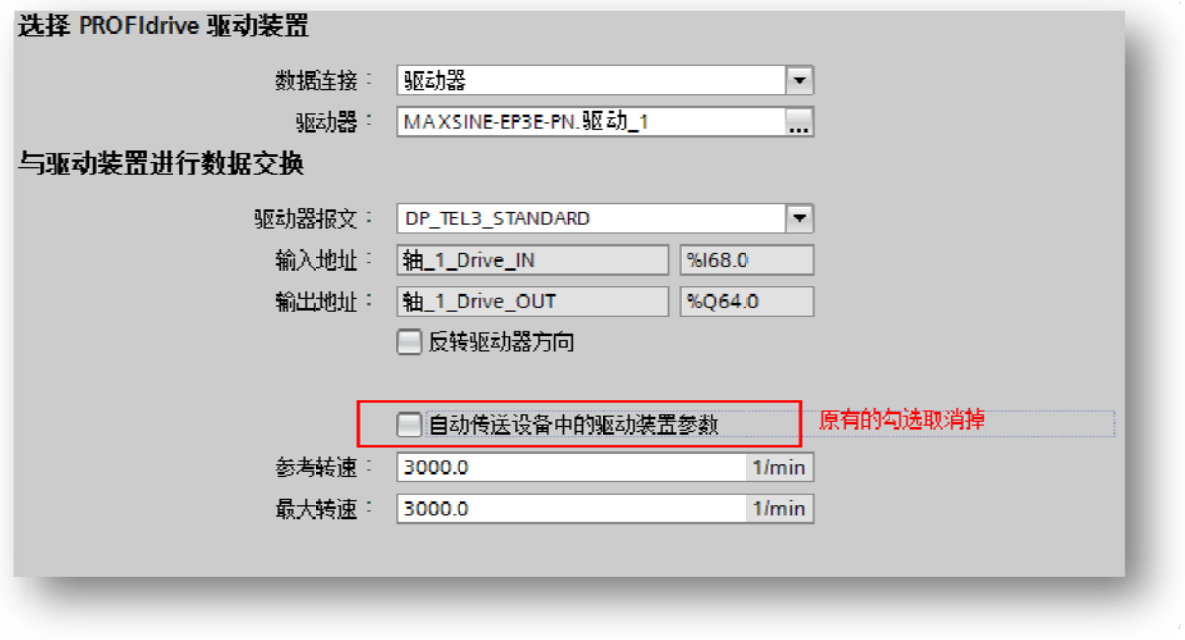

#### 3.2 组态编码器

点击编码器, 选择 PROFINET/PROFIBUS 上的编码器, 勾选显示所有模块, "PROFIdrive 编 码器"选择 PROFINET IO-SYSTEM(100)-MAXSINE-EP3E-PN-报文 3,点击勾选,之后将"自动 传送设备中的编码器参数"前的勾选取消:

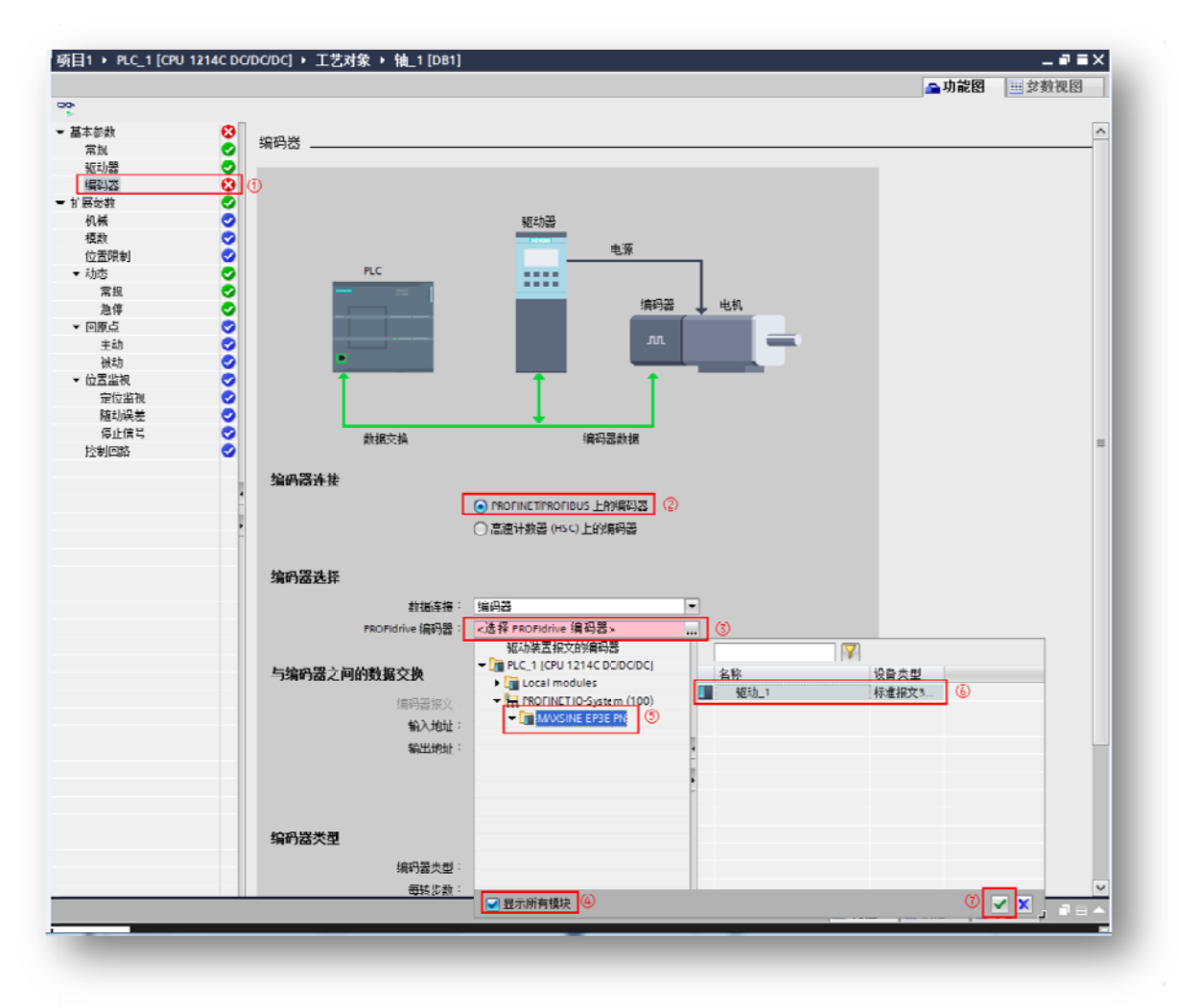

- 需要通过外部原点开关进行主动回原点动作时, 编码器类型选择"旋转增量", 每转步 数设置为 131072 (该数据与电机所配编码器位数无关), 高精度中"增量实际值中的位" 设置为 0:

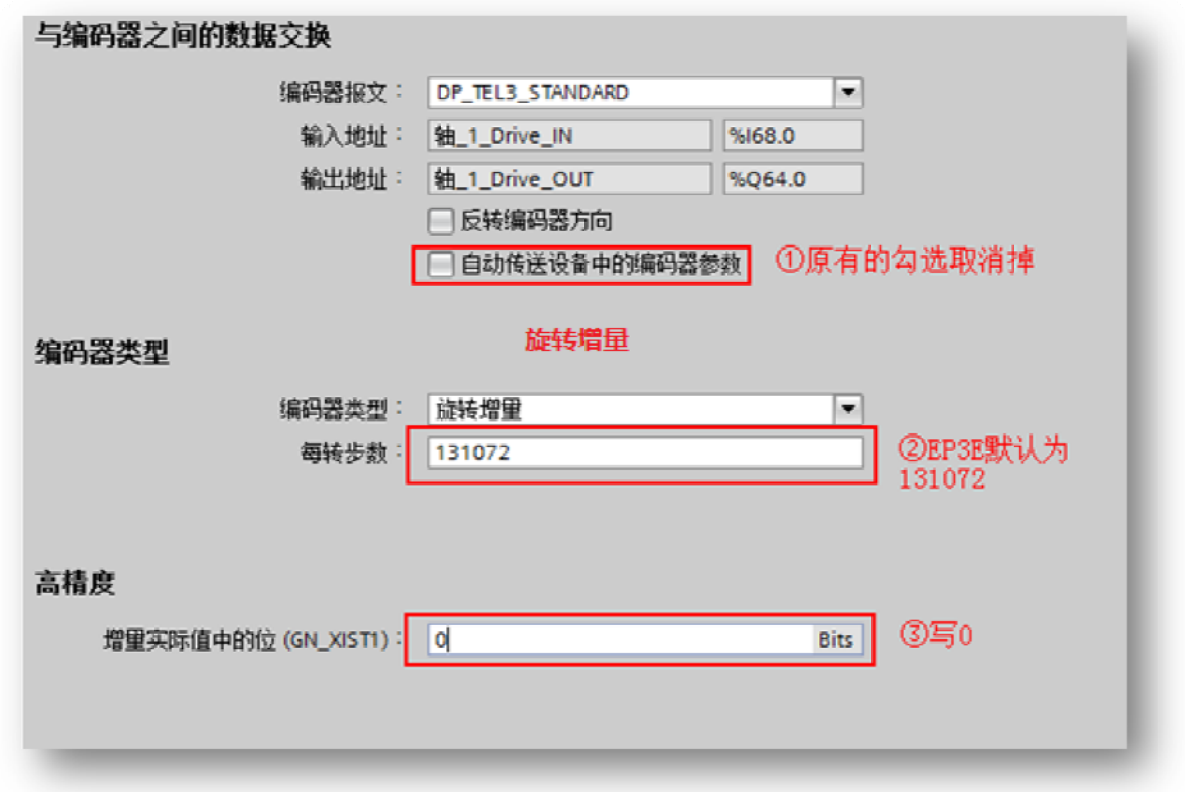

- 需要通过绝对值方式回原点时, 编码器类型选择旋转绝对值, 每转步数设置为 131072 (该数据与电机所配编码器位数无关),转数设置为 32768,高精度中"增量实际值中 的位"和"递增实际值中的位"均设置为 0。如遇到"递增实际值中的位"为灰色不能 设置的情况, 关闭当前组态窗口后重新开启即可设置:

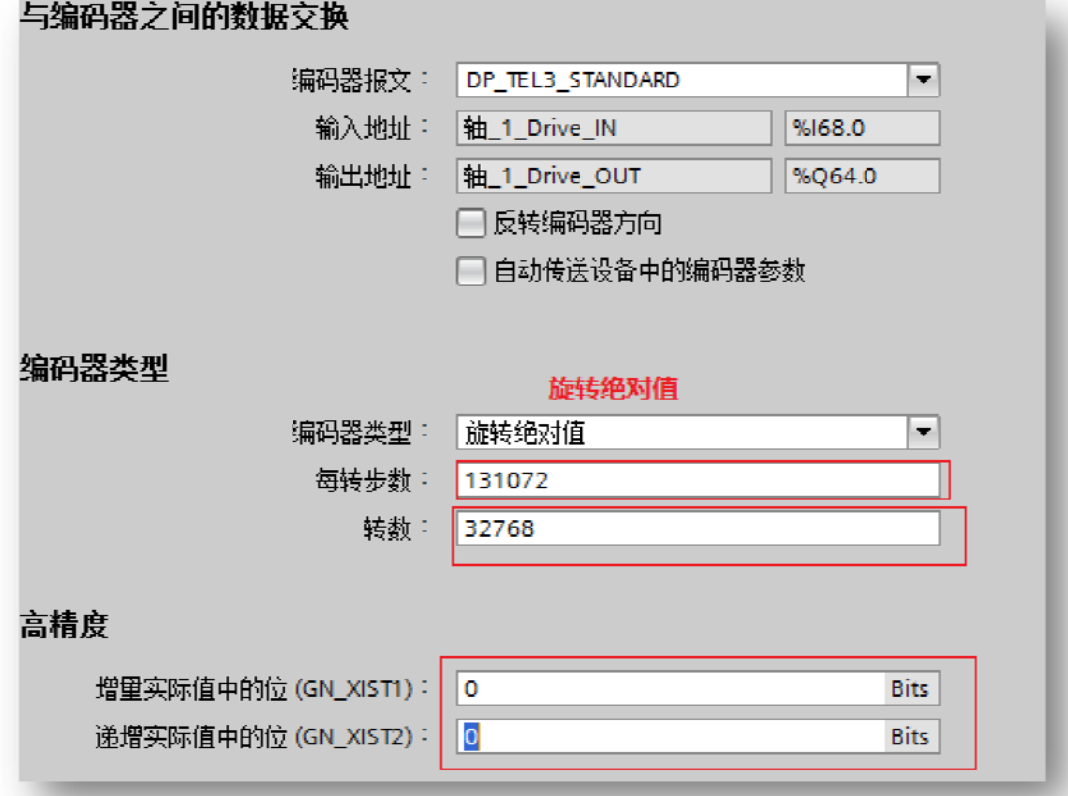

#### 使用绝对值方式回原点时, 驱动器的 P090 参数需要设置成 1 开启多圈功能, 首次开启 多圈后,重新上电时驱动器会出现 Err 47 报警,可通过 Fn36 功能将编码器复位, 具体 操作参考《EP3EPROFINET 使用手册》中的 3.6.1 节。

4. 设置扩展参 参数

根据实际的机械, 设置扩展参数中的机械、模数、位置限制、动态等参数:

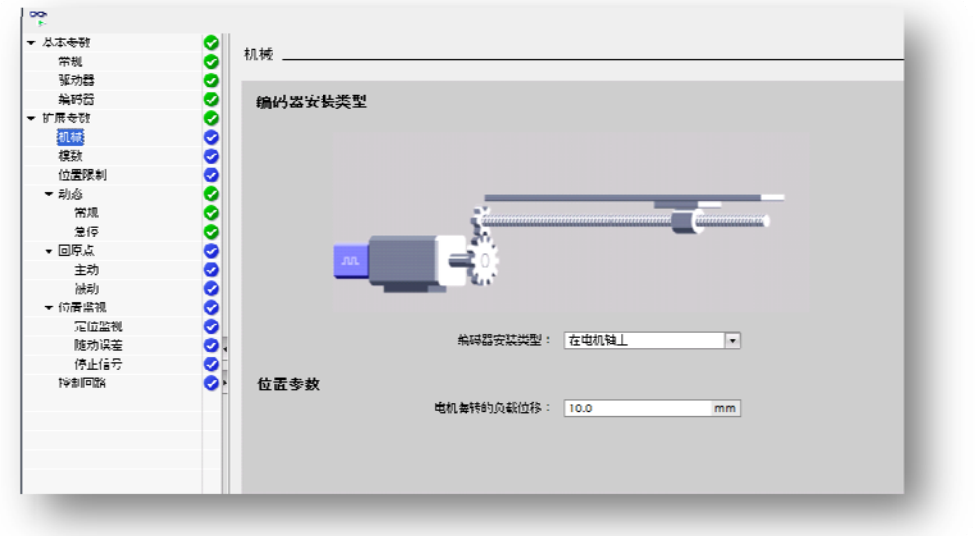

如需使用主动回原点,需读置主动回原**点时编码器组态必须为增量,** 如组态为绝对值, 此处的设置无效, 需通过程序中的 MC Home 功能块的 Mode 6 或 7 进行回 原点 点操作:

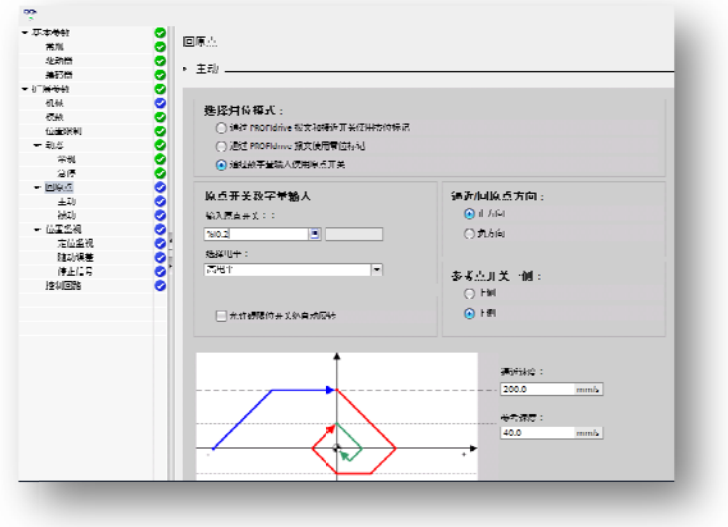

目前支持的回原点方式为第三种"通过数字量输入使用原点开关":

当轴或编码器的实际值在指定的归位方向上移动时,系统将立即检查数字量输入的状态。在 指定的归位方向上到达归位标记(数字量输入的设置)后,会将工艺对象的实际位置设置为归 位标 标记位置。

5. 保存工程组 组态并下载到 到 PLC

点击 PLC 1,然后点击在线→下载到设备, PG/PC接口的类型选择"PN/IE",接口/子网的连 接选择"PN/IE 1",点击"开始搜索"。下载完成,转至在线进行调试。:

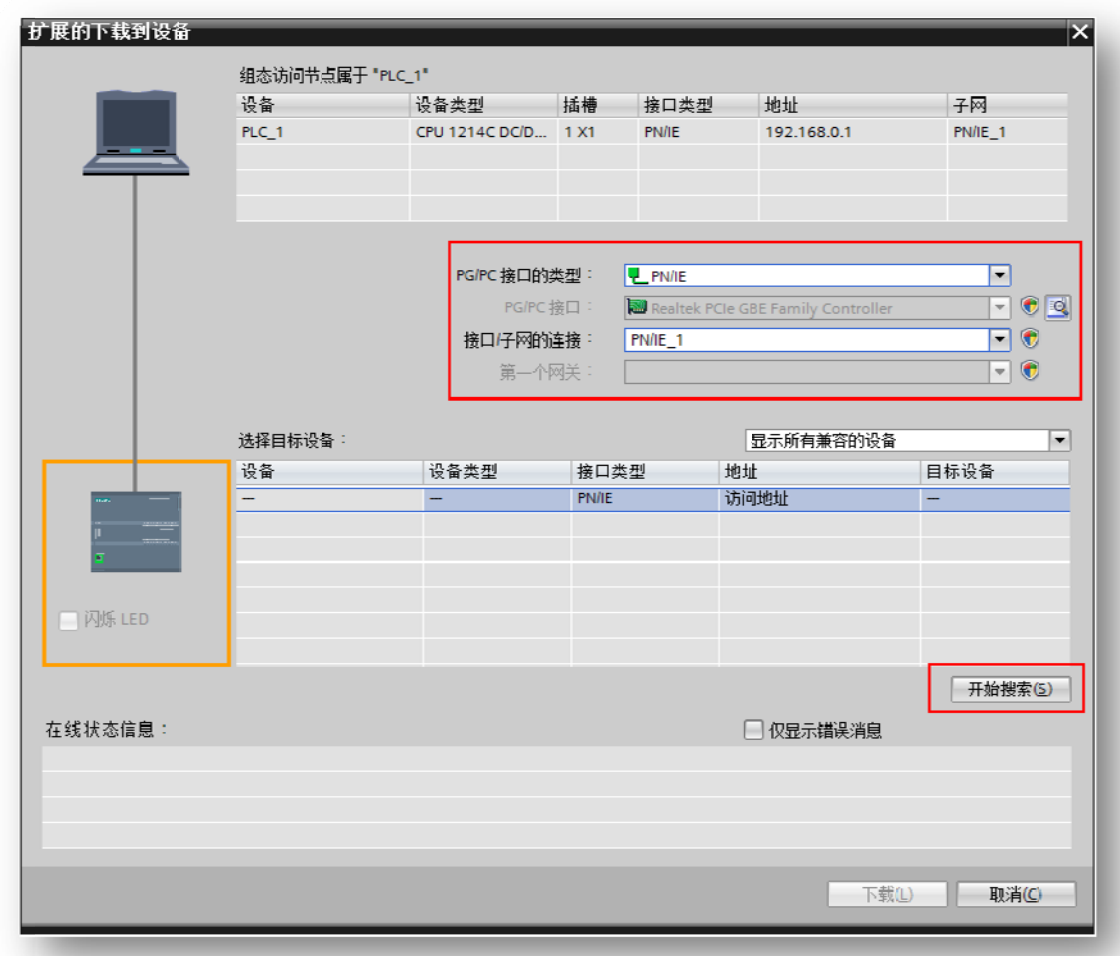

## **4.3 3.** 调试

## 4.3 3.1. 测 测试与运行 行

1. 找到界面左边的工艺参数,依次点击工艺参数→轴 1→调试→监视所有按钮→激活按钮:

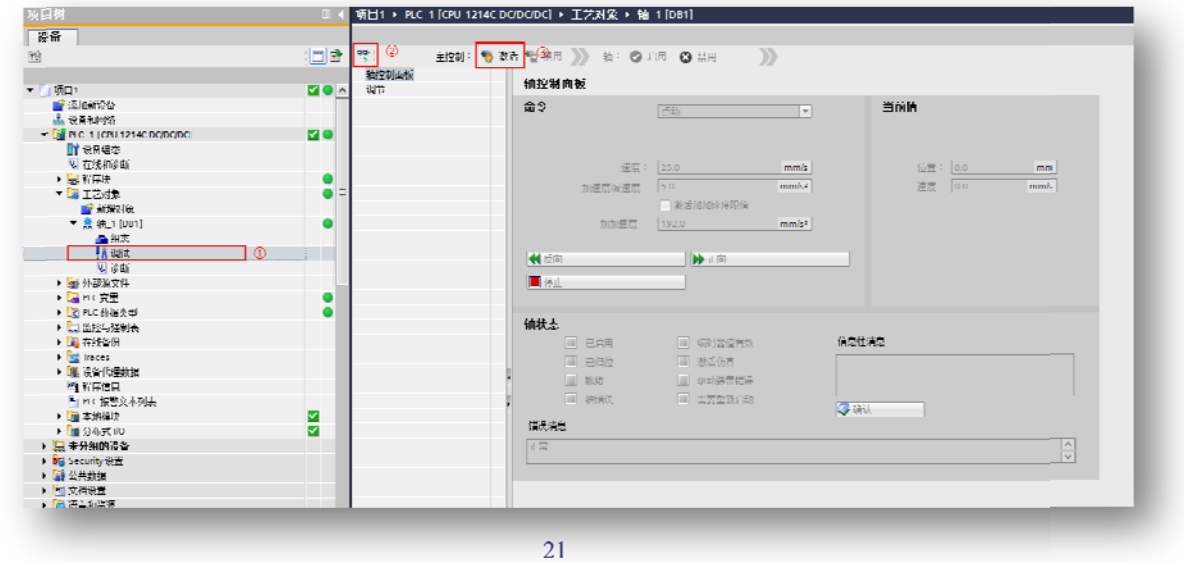

2. 单击"启用",观察伺服电机是否使能。使能后,点击"反向点动"和"正向点动"进 行运转测试 试:

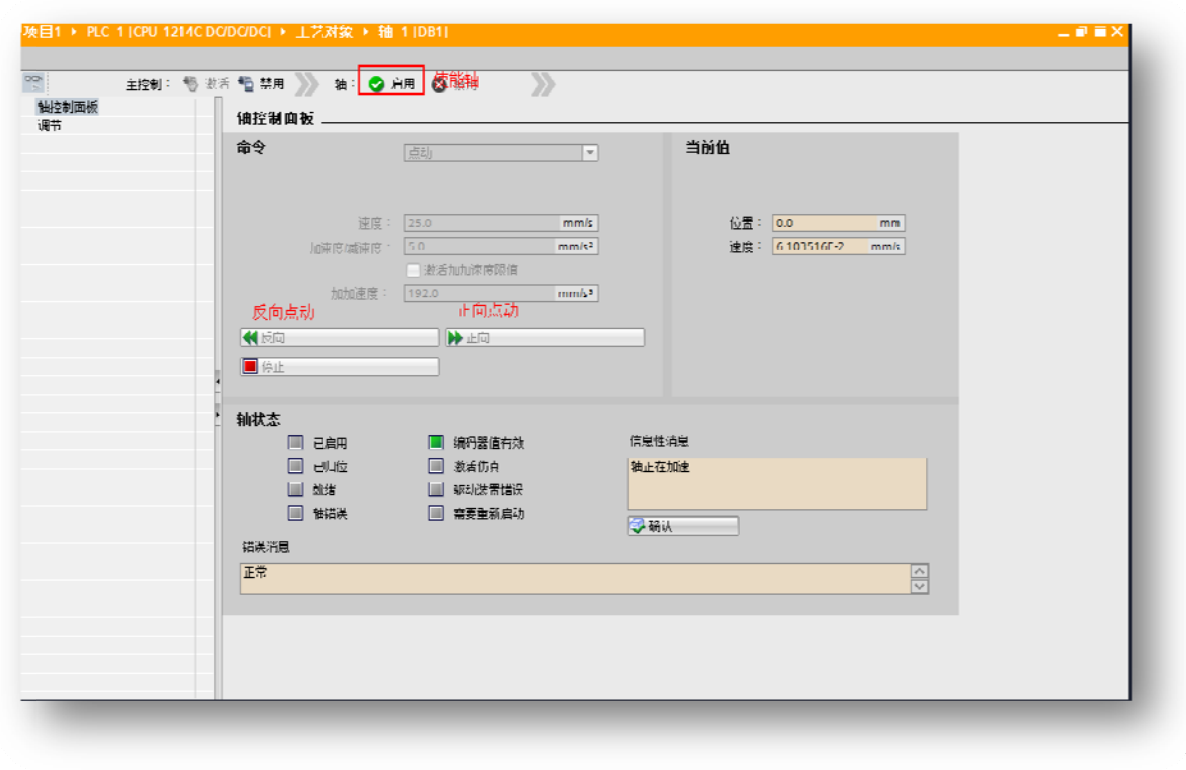

### **5.**  参考资料 料

《EP3E PROFINET 总线交流伺服驱动器使用手册》 《S7 7-1200 通过 过 TO 实现 V V90PN 的位置 置控制》 https://support.industry.siemens.com/cs/cn/zh/view/109746528

#### **6.**  联系我们 们

#### 武汉 汉迈信电气技 技术有限公司

公司地址: 武汉市东湖高新技术开发区武大科技园武大园路 7 号航域 A6 栋

- 公司总机: 400-894-1018
- 销售热线: 400-894-1018-857/804
- 销售传真: 027-87921290
- 售后服务: 400-894-1018-831/832
- 销售邮箱: sales@maxsine.com
- 售后邮箱: service@maxsine.com
- 公司网址: www.maxsine.com

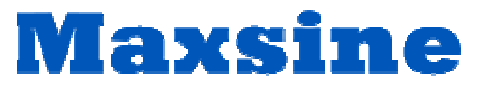

伺服系统成套服务商